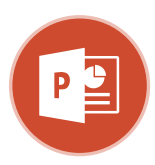

## Microsoft® **PowerPoint 2016 Intermediate**

Quick Reference Card

**Custom@uide** your logo

Free Quick References Visit ref.customguide.com

# Animations Tab & Pane

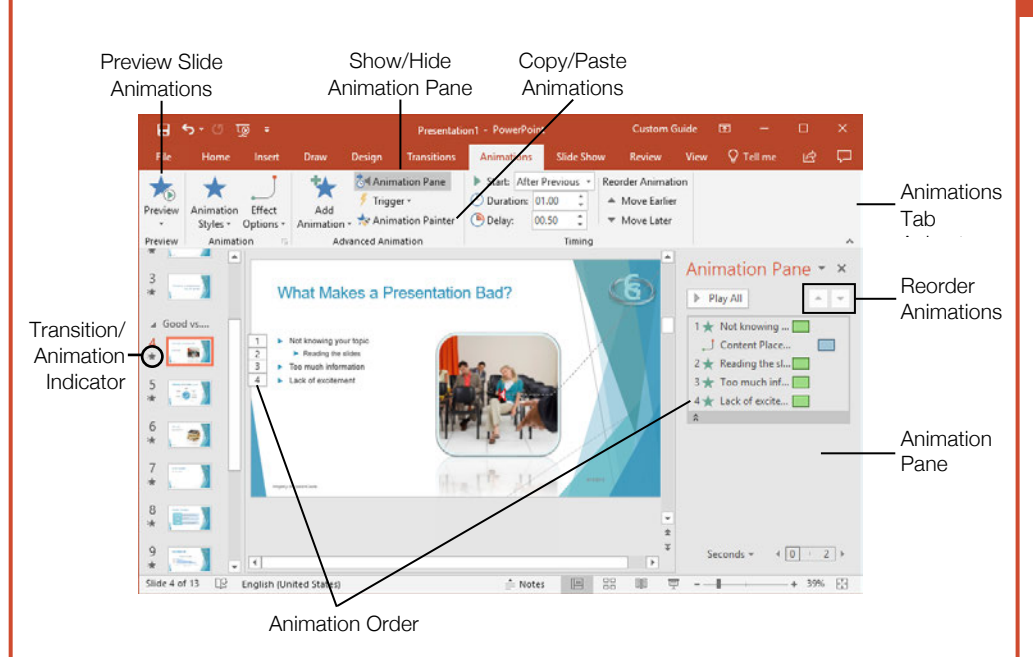

#### Transitions and Animations

**Apply a Slide Transition:** Select the slide(s) where you want to add a transition. Click the **Transitions** tab on the ribbon and click the **More** diviton in the Transition to This Slide group. Select the transition you want to use.

**Modify a Transition:** Click the **Transitions** tab on the ribbon and click the **Effect Options** button. Select an effect option in the menu.

**Apply an Animation:** Select the text or object you want to animate and click the **Animations** tab on the ribbon. Click the **Animation Styles** button and select the animation you want to use. Click the **Add Animation \*** button to add additional animations to the same object.

**Modify an Animation:** Click the **Animations** tab on the ribbon and click the **Effect Options** button. Select an option for the applied animation.

**Copy Animations:** Select an object with an animation applied. Click the **Animations** tab and click the **Animation Painter button**. Select the object you want the animation applied to.

**Display the Animation Pane: Click the Animations** tab on the ribbon and click the **Animation Pane**  $\frac{2}{3}$  button. View and edit the timeline for animations on the current slide.

#### Formatting and Themes

**Change the Font:** Select the text you want to change, click the **Font** list arrow on the Home tab, and select a new font.

**Change the Font Size:** Select the text you want to change, click the Font Size list arrow on the Home tab, and select a new font size.

**Change the Font Color:** Select the text you want to change, click the **Font Color A** \* list arrow, and select a new color.

**Modify the Slide Background:** Click the **Design** tab on the ribbon and click the **Format Background** button. Make the desired changes in the Format Background pane.

**Apply a Presentation Theme:** Click the **Design** tab on the ribbon. Click the **More** button in the Themes group and select a theme.

**Modify Theme Elements:** Click the **Design** tab on the ribbon and click the **More**  $\leq$  button in the Variants group. Click **Colors**, **Fonts**, or **Effects** to expand the menu and select a new style that coordinates with the current theme.

**Use a Presentation Template:** Click the **File** tab on the ribbon and select **New**. Select a template in the list and click **Create**.

# **Styles**

#### Animation Styles

Text or object appears on the 2 K slide. Appear

Eade

Text or object fades into view.

Text or object flies in from the 欢 specified direction. Fly In

Text or object floats in from a ₩ specified direction and Float In becomes visible.

Text or object becomes whole ٦ŀ as its halves unite from a Split specified direction.

Text or object is wiped on x from a specified direction. Wipe

Text or object fills in from the ★ edges of a specified shape Shape and appears.

Text or object rotates around Х a central hub and gradually Wheel comes into view.

#### Transition Styles

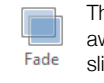

The previous slide fades away, revealing the current slide.

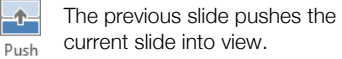

The previous slide disappears  $\leftarrow$ quickly as the current slide Wipe rolls over it.

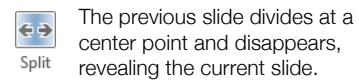

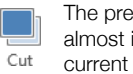

The previous slide disappears almost instantly and the current slide pops into view.

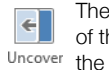

Wind

The previous slide moves out of the way quickly, revealing Uncover the current slide.

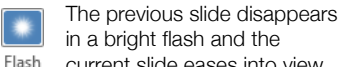

in a bright flash and the current slide eases into view.

The previous slide flutters slowly and then blows away, revealing the current slide.

#### Your Organization's Name Here

#### **Pictures**

**Insert a Picture Using Content Placeholders:** Click a content slide's **Pictures For Online Pictures b**utton. Navigate to the picture you want to use and select it, then click **Insert**.

**Insert from the Ribbon:** Click the **Insert** tab on the ribbon. Click the **Pictures on Online Pictures b**utton. Navigate to the picture you want to use and select it, then click **Insert**.

**Resize a Picture:** Select a picture. Click and drag a resize handle around the outer edge to make the picture larger or smaller.

**Crop a Picture:** Select the picture you want to crop. Click the Picture Tools **Format** tab on the ribbon and click the  $Crop \neq$  button. Click and drag the crop handles to remove any unwanted areas, then click the **Crop**  $\neq$  button again.

**Insert a Screenshot:** Click the **Insert** tab on the ribbon and click the **Screenshot button**. Choose an open window to capture, or select **Screen Clipping**.

**Remove a Picture's Background:** Select a picture, click the Picture Tools **Format** tab on the ribbon, and click the **Remove Background B** button. Resize the bounding

box around what you want to keep. If needed, use the Refine group to mark specific areas to remove or keep, then click the **Keep Changes**  $\blacktriangleright$  button.

**Apply Picture Adjustments:** Select a picture, then click the Picture Tools **Format** tab on the ribbon. In the Adjust group, click the **Corrections** , **Color** , and/or **Artistic Effects E** button and select an adjustment from the menu.

**Reset Picture Formatting:** Select a picture. Click the Picture Tools **Format** tab on the ribbon and click the **Reset Picture B** button.

**Apply a Picture Style:** Select a picture, then click the Picture Tools **Format** tab on the ribbon. Select a style in the Picture Styles gallery.

#### **Graphics**

**Insert a Text Box:** Click the **Insert** tab on the ribbon and click the **Text Box E** button. The cursor changes to a crosshair; click and drag to place the text box on the slide.

**Insert a Shape:** Click the **Insert** tab on the ribbon and click the **Shapes R** button. Select the shape you want to use in the menu. Click and drag to place the shape on the slide.

**Merge Shapes:** Select two or more shapes to merge. Click the Drawing Tools **Format** tab on the ribbon and click the **Merge Shapes** button. Select a merge option in the menu.

**Apply a Shape Style:** Select a shape, then click the click Drawing Tools **Format** tab on the ribbon and select a style in the Shape Styles gallery.

#### **Graphics**

**Insert WordArt:** Click the **Insert** tab on the ribbon and click the **WordArt** button in the Text group. Select a WordArt style in the menu and replace the placeholder text.

**Insert SmartArt:** Click the **Insert** tab on the ribbon and click the **SmartArt button** in the Illustrations group. Select a graphic in the dialog box and click **OK**.

**Insert a Chart:** Click the **Insert Chart** button in a slide's content placeholder, or click the **Insert** tab and click the **Insert Chart** button. Select a chart type in the dialog box and click **OK**.

**Insert a Table:** Click the **Insert Table** button in a slide's content placeholder, or click the **Insert** tab and click the **Insert Table** button. Specify the number of rows and columns for the table and click **OK**.

**Import Charts, Tables, or Graphics:** Click the **Insert** tab on the ribbon and click the **Object button in the Text group. Select Create from file** at the left and click **Browse** to locate the file containing the graphic. Click **OK**, then click **OK** again.

#### Self-Run Presentations

**Insert a Video:** Click the **Insert** tab on the ribbon and click the **Video button** in the Media group. Select either **Online Video** or **Video on My PC**. Locate and select the video and click the **Insert** button.

**Modify Video Playback Options:** Select a video and click the Video Tools **Playback** tab on the ribbon. Use the options on this tab to perform tasks such as trimming the video, adding a fade in and out, and controlling how the video behaves in a live presentation.

**Insert an Audio Clip:** Click the **Insert** tab on the ribbon and click the **Audio D** button in the Media group. Select **Audio on My PC** to locate an existing audio clip, or **Record Audio** to create a custom clip right within PowerPoint.

**Insert Action Buttons:** Click the **Insert** tab on the ribbon and click the **Shapes**  $\sqrt{2}$  button. In the menu, select a button in the Action Buttons category. Click and drag the cursor on the slide to place the button in the desired location.

**Modify an Action Button's Settings:** Select an action button and click the **Insert** tab on the ribbon. Click the **Action i** button in the Links group. Modify how the button behaves using the options on the Mouse Click and Mouse Over tabs. Click **OK** to update the settings.

**Set up a Slide Show:** Click the **Slide Show** tab on the ribbon and click the **Set Up Slide Show b**utton. Modify the options in the dialog box to specify how you want the slide show to run and click **OK**.

#### Slide Masters

**Open Slide Master View:** Click the **View** tab on the ribbon and click the **Slide Master** button.

**Close Slide Master View:** While in Slide Master view, click the **Slide Master** tab on the ribbon and click the **Close Master View** button.

**Edit a Slide Master Layout:** While in Slide Master view, select the layout you want to edit in the Thumbnails pane at the left. Modify existing placeholders, or add new ones using the Master Layout group on the Slide Master tab of the ribbon.

**Create a Custom Slide Layout:** While in Slide Master view, click in between two existing slide layouts in the Thumbnails pane. Click the **Insert Layout** is button on the Slide Master tab of the ribbon. Insert and format the desired slide placeholders.

**Add a Master Footer:** While in Slide Master view, select the slide layout where you want to add a footer. Click the **Insert** tab on the ribbon and click the **Header & Footer** button. Modify the footer options and click **Apply**.

**Modify a Master or Layout Background:** While in Slide Master view, select a slide master or layout to edit. Right-click the thumbnail and select **Format Background**. Modify the options in the Format Background pane at the right, then close the pane when you're finished making changes.

**Apply a Master Theme:** While in Slide Master view, select a slide master. Click the **Themes** button on the Slide Master tab and select a theme to apply to the selected master and all its layouts.

**Insert an Additional Slide Master:** While in Slide Master view, click the **Slide Master** tab on the ribbon and click the **Insert Slide Master E** button

**Rename a Slide Master or Layout:** While in Slide Master view, select a slide master or layout to rename. Click the **Rename a** button on the Slide Master tab of the ribbon. Type a new name and click the **Rename** button.

**Delete a Slide Master or Layout:** While in Slide Master view, select a slide master or layout to delete. Right-click the thumbnail and select **Delete Master** or **Delete Layout**.

**Edit the Handout Master:** Click the **View** tab on the ribbon and click the **Handout Master button.** Modify the handout master using the options on the Handout Master tab of the ribbon, then click the **Close Master View** button.

**Edit the Notes Master:** Click the **View** tab on the ribbon and click the **Notes Master** button. Modify the notes master using the options on the Notes Master tab of the ribbon, then click the **Close Master View** button.

# **Custom@uide**

# Interactive Trai for 300# Skills

Start your free trial today: www.customguide.com

#### **Office for Windows**

**Access Excel**  Office 365 **OneNote**  Outlook **PowerPoint Word** 

### **Productivity**

**OneDrive Project Salesforce SharePoint**  Skype for Business Windows 10 ...and more!

#### **Google Suite**

 Google Docs Google Drive Google Sheets Google Slides

**Office for Mac Excel PowerPoint Word** 

**Also Available** Spanish Editions

# Courses Include:

- Interactive Tutorials
- Skill Assessments
- Customizable Courseware
- Quick References

Trusted Partner of 3,000+ Organizations

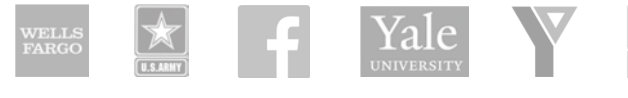

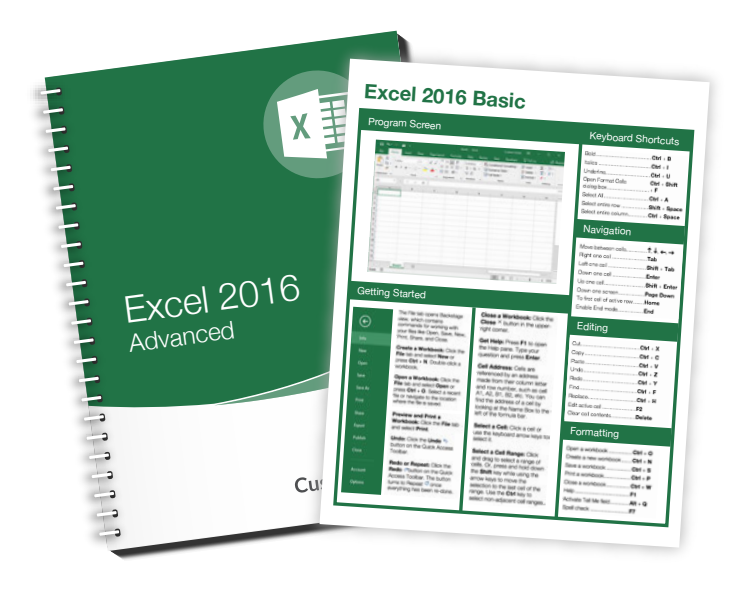